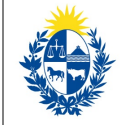

¿Cuáles son los pasos que debo seguir para iniciar este trámite en línea?

Luego de seleccionado el trámite, en cada paso deberá completar la información solicitada en pantalla de acuerdo al siguiente detalle.

# 0- Autenticación

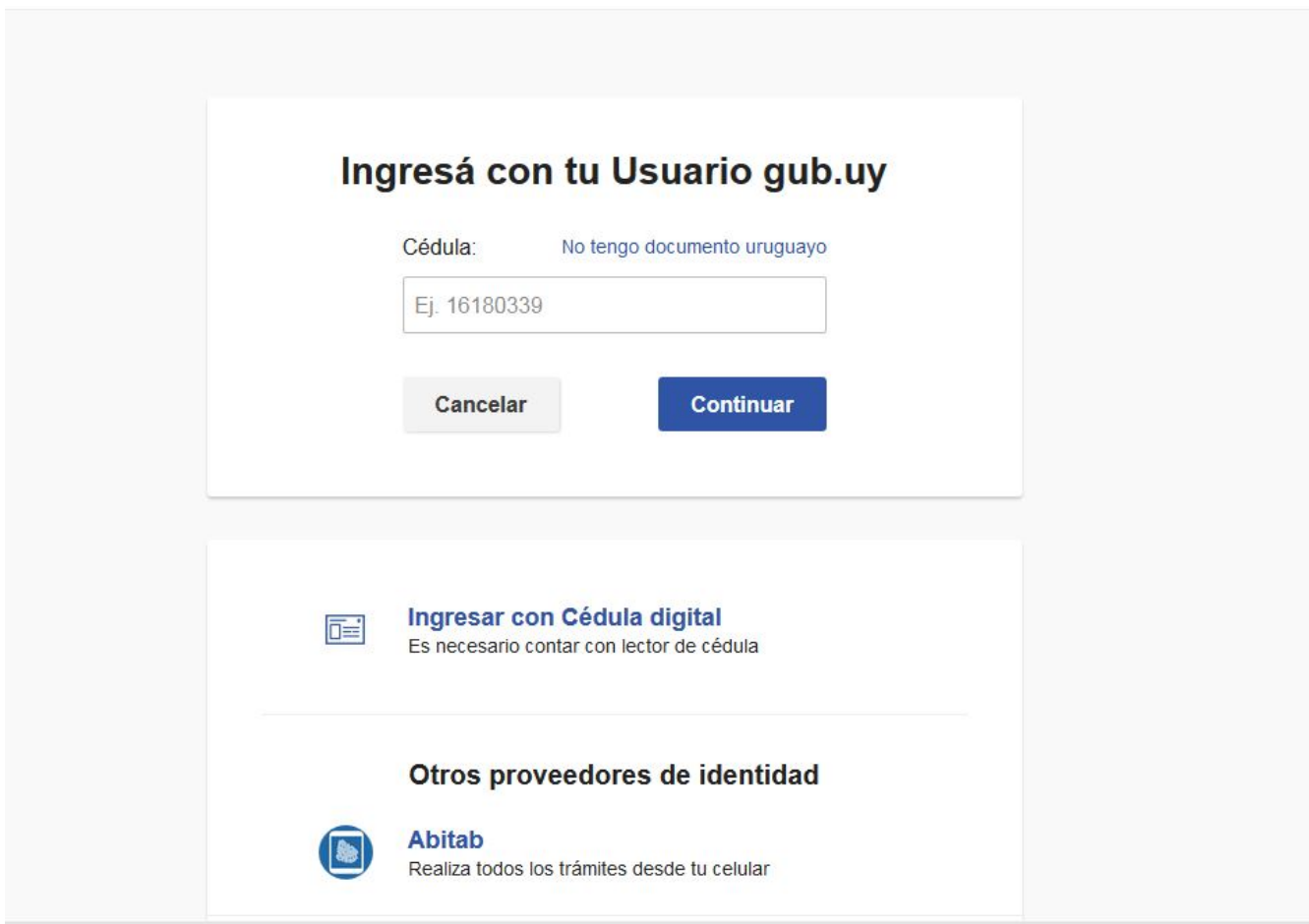

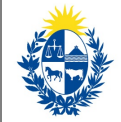

Usted deberá ingresar con su usuario previamente registrado, que es su número de Cédula. En el caso de tener cédula extranjera, hacer click en "No tengo documento uruguayo". Al hacer click en continuar, el sistema le pedirá su contraseña.

En caso de no contar con usuario registrado, hacer clic en Registrarse y seguir los pasos del registro. Usted seleccionará una contraseña para registrarse.

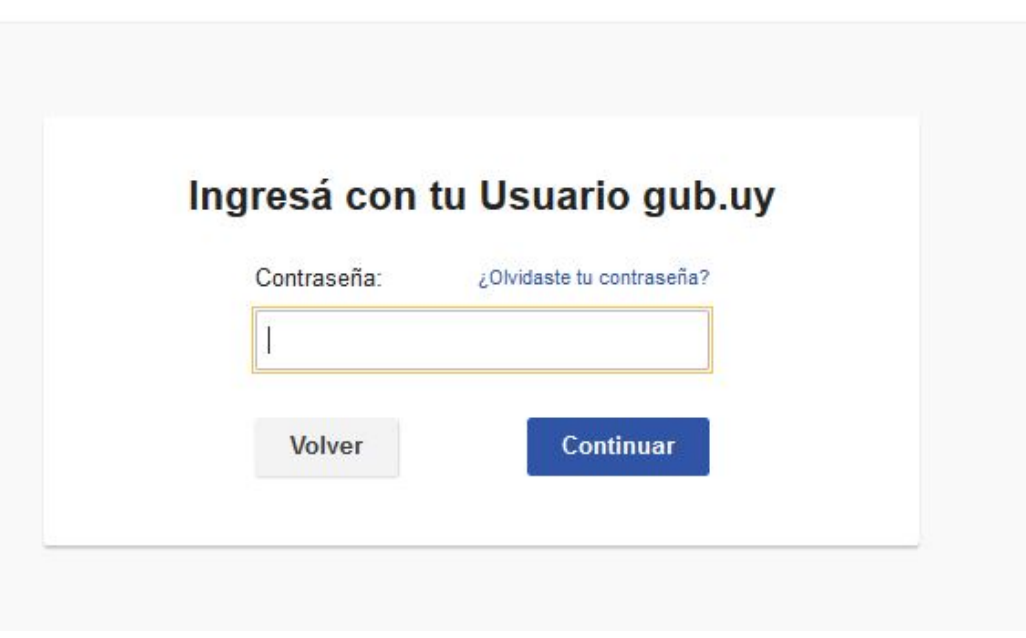

También es posible ingresar con Cédula digital. Para esto Ud deberá contar con un dispositivo lector de Cédula para conectarlo a su puerto USB.

#### 1- Ingreso de solicitud

Ministerio<br>**de Trabajo y Seguridad Social** 

Usted debe completar el formulario que se presenta en pantalla con los datos necesarios para el inicio del trámite. El asterisco a la derecha de la descripción de los datos indica que la información debe ser completada en forma obligatoria.

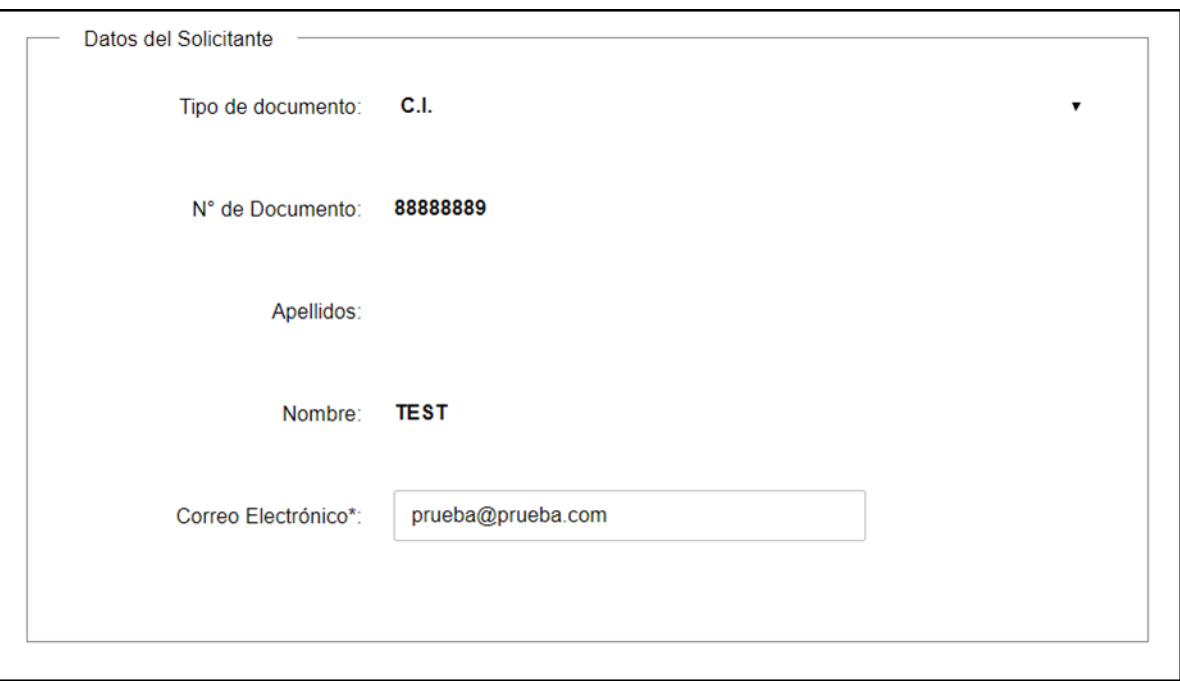

Los siguientes datos son obtenidos desde su usuario registrado y no es posible editarlos:

- **Tipo de Documento**
- **Número de Documento**.
- **Apellidos**
- **Nombres**

El dato de correo electrónico es modificable.

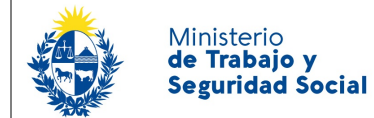

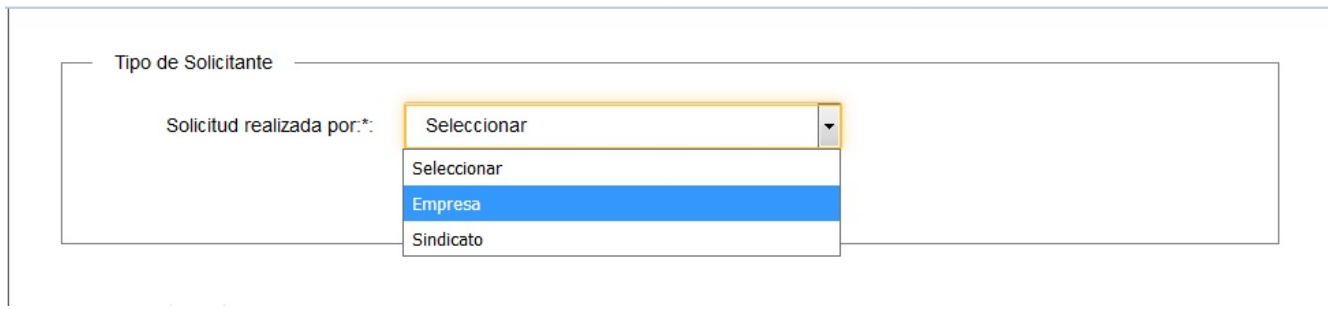

Usted debe seleccionar una de las opciones disponibles:

- **Empresa**
- **Sindicato**

En caso de seleccionar la opción Empresa se habilita un campo para adjuntar un documento que acredite la representación de la Empresa. Este documento debe ser en formato .pdf y es de carácter obligatorio. Trate de reducir al máximo su tamaño (en Bytes), ya que la suma del total de los documentos adjuntos no pueden superar un total de 8Mb.

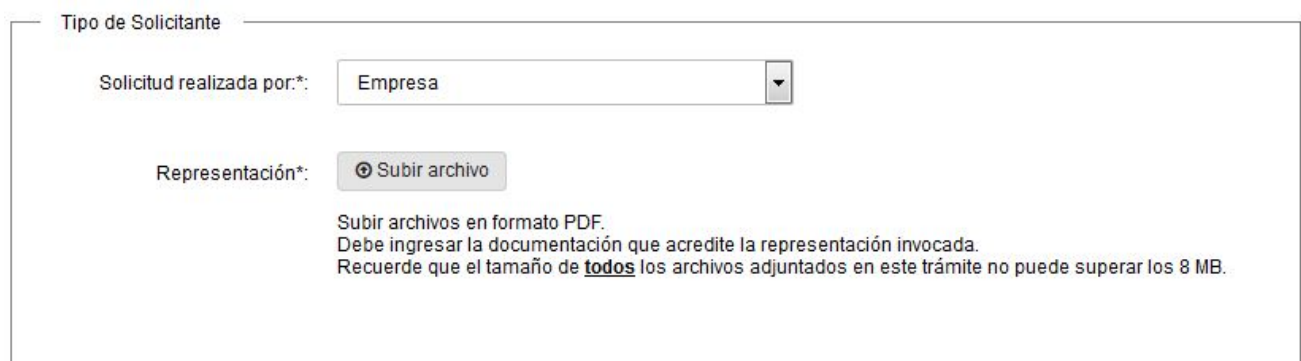

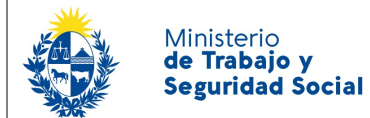

En el caso de seleccionar Sindicato, se habilita un campo para adjuntar la representación, pero no es de carácter obligatorio. El formato del documento debe ser .pdf y el tamaño debe ser el menor posible, ya que el máximo para la suma del total de documentos adjuntos al trámite no puede superar los 8Mb.

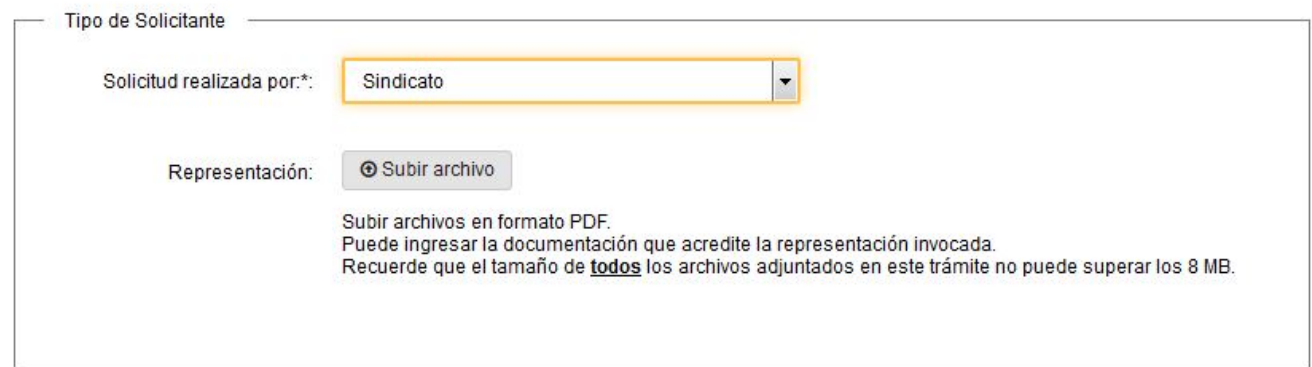

A continuación debe seleccionar de la lista desplegable, el Departamento donde ocurre el hecho por el que se está solicitando mediación.

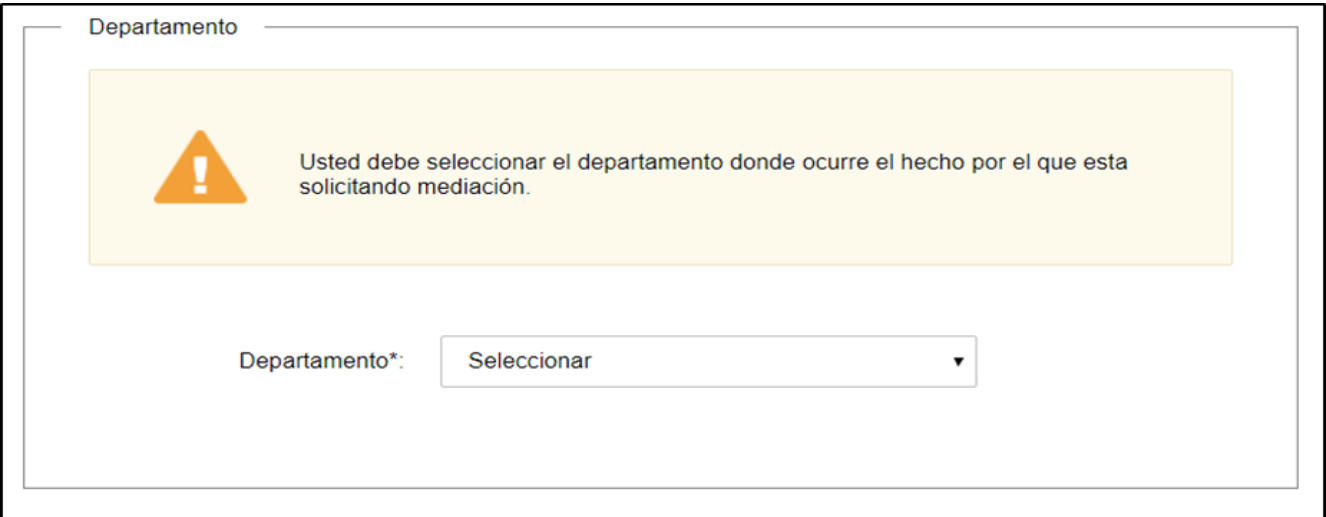

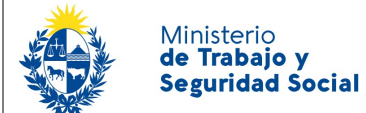

# 2- a) Datos de la Empresa

Si usted seleccionó la opción *Empresa* como tipo de solicitante en la segunda pantalla debe completar los datos de la Empresa.

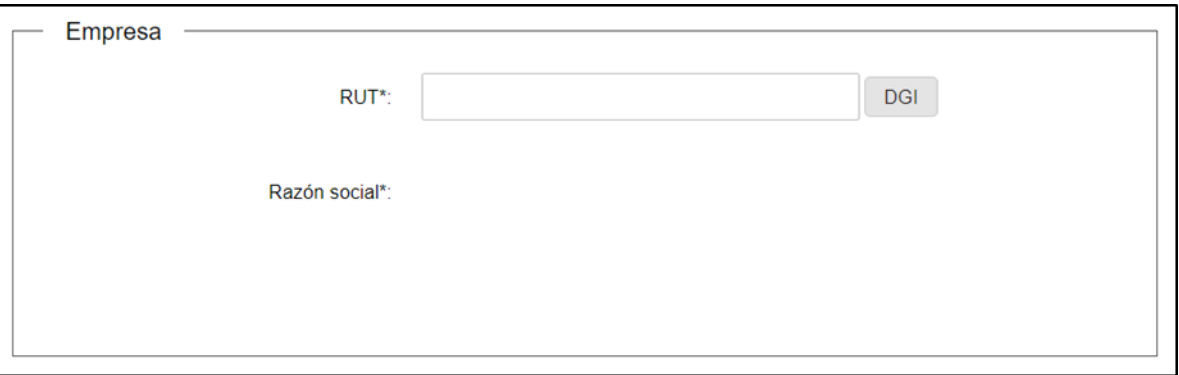

**RUT:** Usted debe ingresar el número de RUT y luego hacer click en el botón DGI. De esta manera se obtiene el dato de Razón Social.

**Razón Social:** Este dato se carga automáticamente luego de hacer click en el botón DGI. No es posible modificarlo.

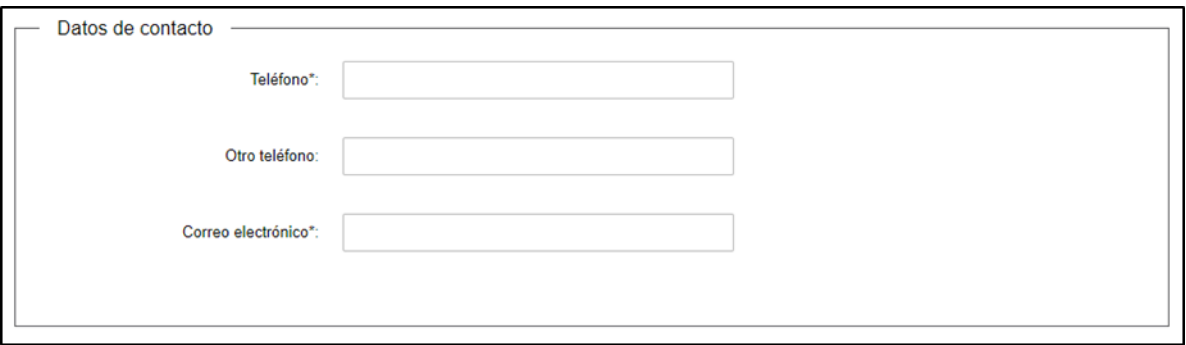

Datos de Contacto:

- Teléfono campo numérico
- Otro teléfono campo numérico
- Correo electrónico Correo electrónico donde se le informará la recepción de su solicitud y los pasos a seguir. El sistema verifica que tenga un "@" y un "."

Los campos teléfono y correo electrónico son obligatorios, mientras que "Otro teléfono" es de carácter opcional.

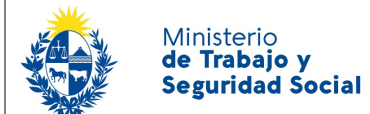

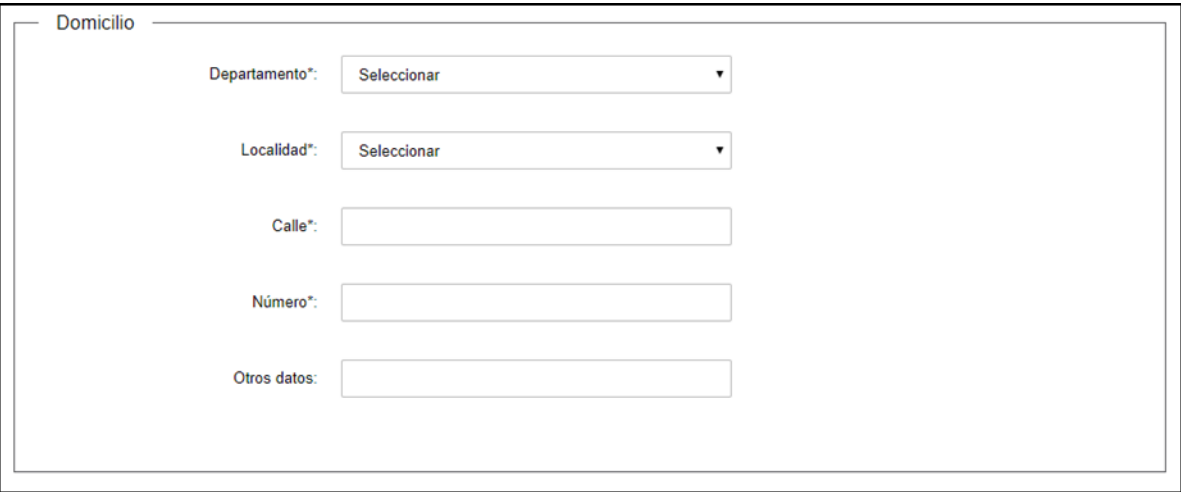

En esta sección usted debe ingresar los datos del domicilio de la empresa:

- **Departamento:** Seleccione un departamento de la lista desplegable, que contiene los 19 departamentos del Uruguay.
- **Localidad:** Se presenta una lista desplegable con las localidades del departamento seleccionado anteriormente.
- **Calle:** Complete el espacio con el nombre de la calle donde se encuentra al empresa.
- **Número**: Complete el espacio con el número de puerta.
- **Otros datos:** Complete este espacio con información adicional que permita una mejor identificación del domicilio de la empresa.

Para acceder al próximo paso haga clic en el botón "Siguiente" ubicado a la derecha en la parte inferior de la pantalla.

#### 2 b) Datos del Sindicato

Si usted seleccionó la opción *Sindicato* como tipo de solicitante en la segunda pantalla debe completar algunos datos del sindicato:

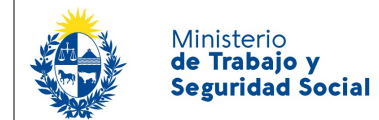

En esta sección se debe ingresar el nombre del sindicato de forma requerida y usted dispone de un área de texto para ingresar información adicional sobre el sindicato.

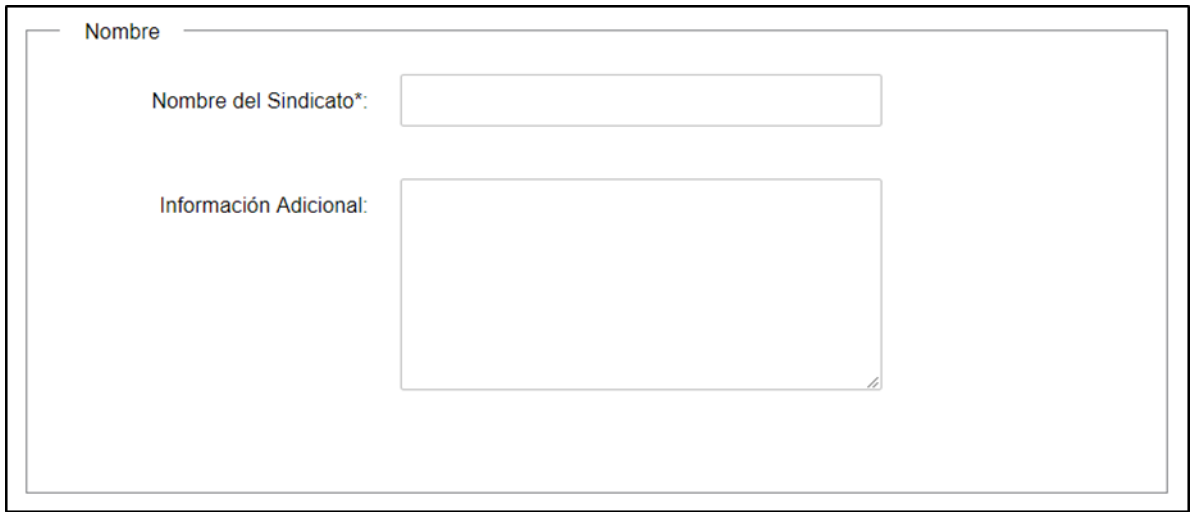

Luego debe completarse los Datos de Contacto del Sindicato:

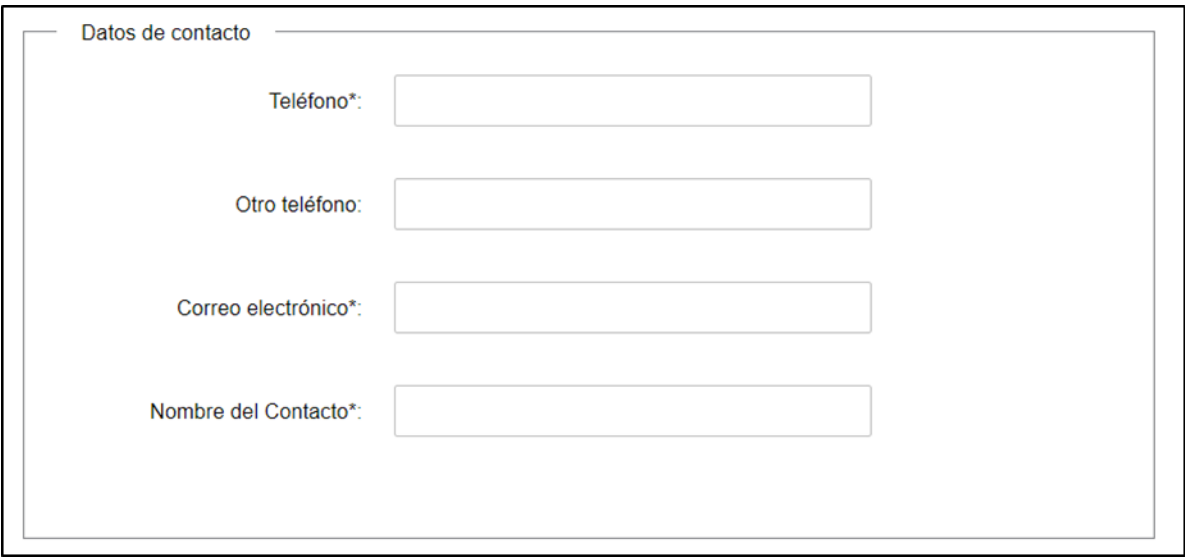

Datos de Contacto:

• Teléfono – campo numérico

Ministerio de Trabajo y **Seguridad Social** 

- Otro teléfono campo numérico
- Correo electrónico Correo electrónico donde se le informará la recepción de su solicitud y los pasos a seguir. El sistema verifica que tenga un "@" y un "."

Los campos teléfono y correo electrónico son obligatorios, mientras que "Otro teléfono" es de carácter opcional.

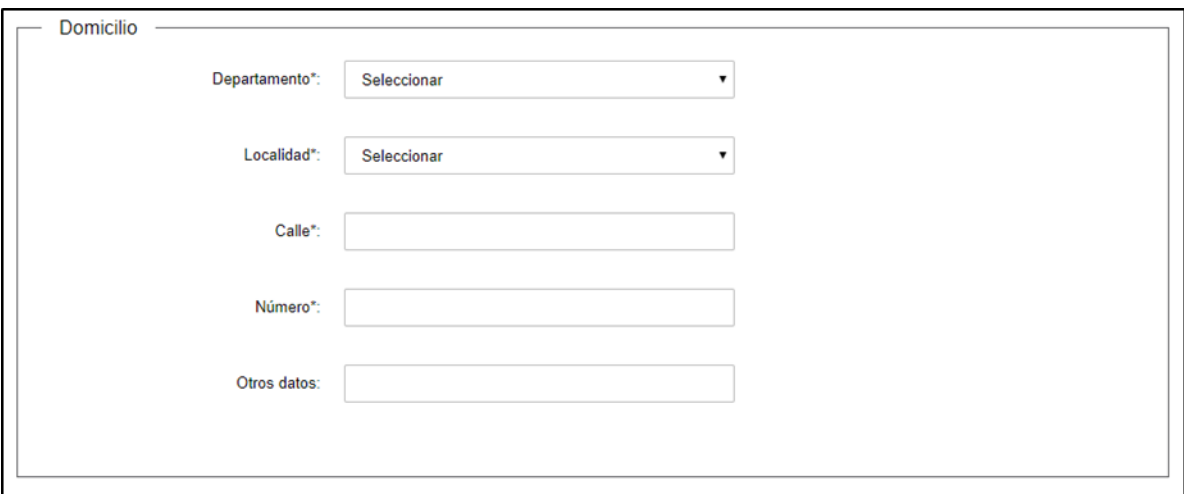

En esta sección usted debe ingresar los datos del domicilio del Sindicato:

- **Departamento:** Seleccione un departamento de la lista desplegable, que contiene los 19 departamentos del Uruguay.
- **Localidad:** Se presenta una lista desplegable con las localidades del departamento seleccionado anteriormente.
- **Calle:** Complete el espacio con el nombre de la calle donde se encuentra.
- **Número**: Complete el espacio con el número de puerta.
- **Otros datos:** Complete este espacio con información adicional que permita una mejor identificación del domicilio del Sindicato.

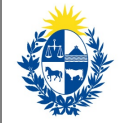

#### 3- Datos de la Solicitud

En este paso Ud. debe completar los datos de su Solicitud:

Detallar los motivos que originan esta solicitud de mediación que está solicitando al MTSS.

Tiene la opción además de adjuntar un documento en formato PDF. Recuerde la restricción sobre el tamaño de los archivos ( La suma de todos los archivos adjuntados no puede superar los 8 Mb)

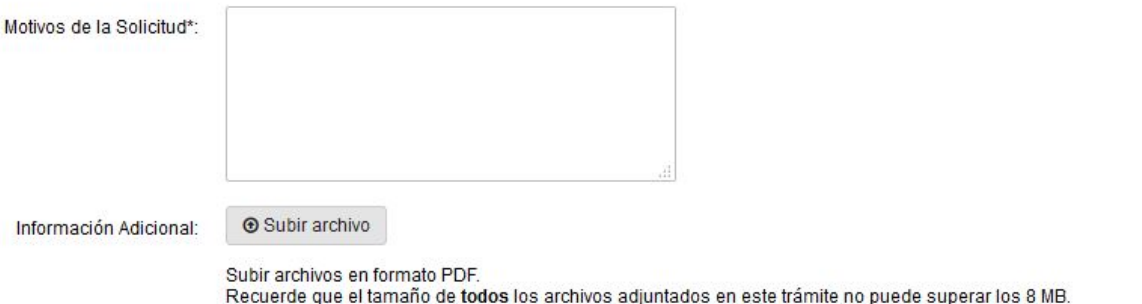

A continuación debe aceptar una cláusula de consentimiento informado para poder continuar con el trámite. En el caso que Ud. decida No aceptar la solicitud finaliza y no será enviada al MTSS.

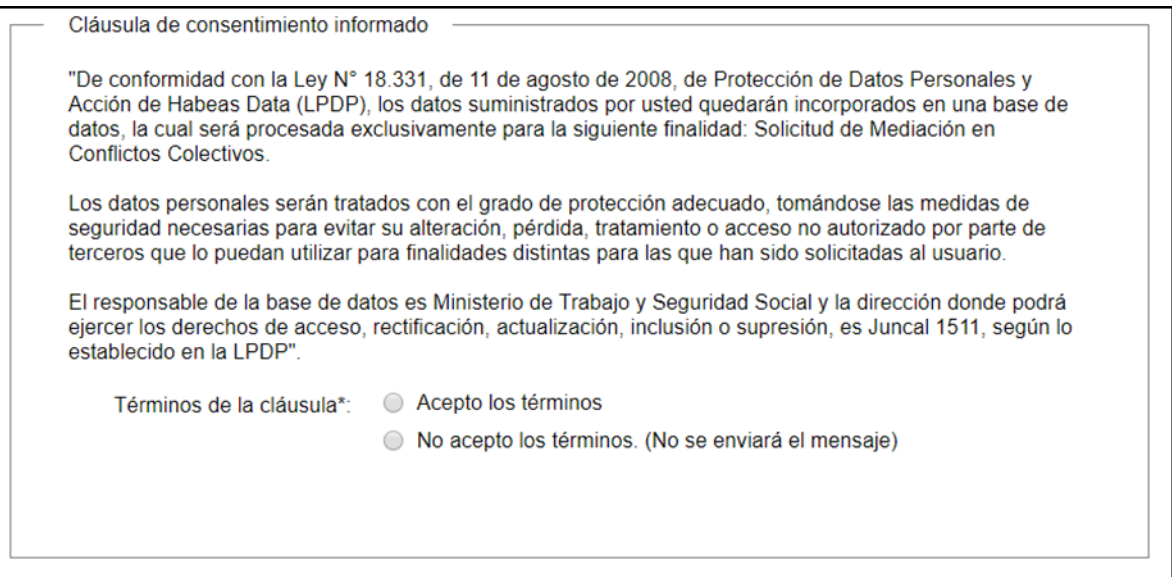

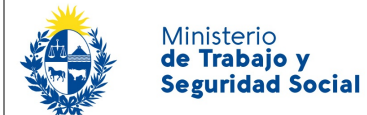

Para acceder al próximo paso haga clic en el botón "Siguiente" ubicado a la derecha en la parte inferior de la pantalla.

### 4- Confirmación de la solicitud

En este paso usted podrá indicar su grado de satisfacción con esta modalidad de gestión del trámite.

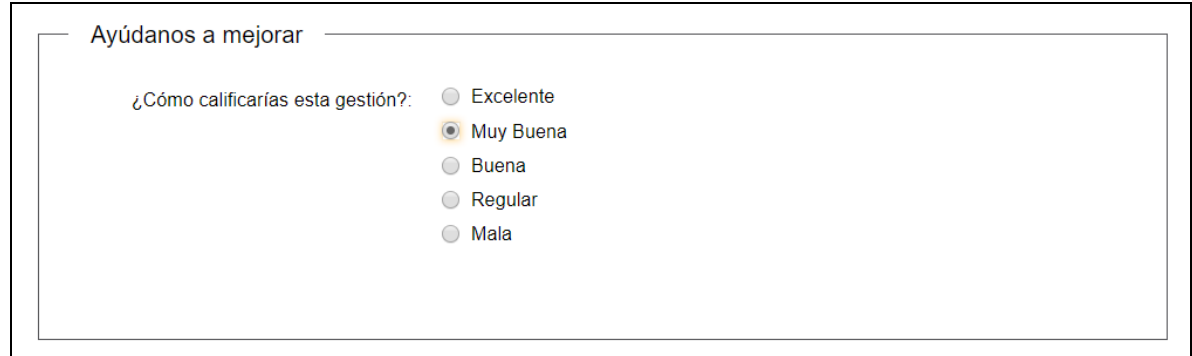

Para finalizar la solicitud haga clic en el botón "Siguiente" ubicado a la derecha en la parte inferior de la pantalla.

# 5- Paso Final

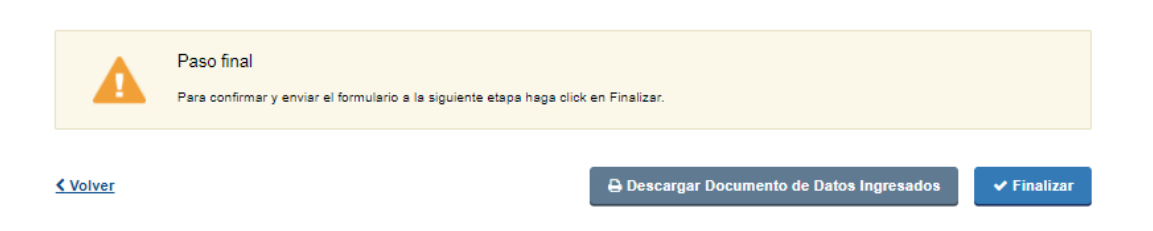

Por último se desplegará esta pantalla en la deberá seleccionar "Finalizar" para dar por terminado el proceso de solicitud del trámite.

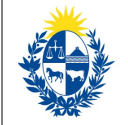

# ¿Dónde puedo realizar consultas en relación al trámite?

En los canales de Atención Ciudadana:

- En forma telefónica a través del 0800 INFO (4636) o \*463.
- Vía web a través del mail: [atencionciudadana@agesic.gub.uy](mailto:atencionciudadana@agesic.gub.uy) .
- En forma presencial en los Puntos de Atención Ciudadana, ver direcciones en [www.atencionciudadana.gub.uy](http://www.atencionciudadana.gub.uy/) .

En el organismo:

- En forma telefónica al Call Center 08007171
- En forma presencial
	- Centro de Atención Ciudadana, Dirección: Juncal 1511 Planta Baja
	- Oficinas de trabajo del interior del país.

# ¿Cómo continúa el trámite dentro del organismo una vez iniciado en línea?

Su solicitud será recibida por la oficina del Centro de Atención Ciudadana si corresponde al departamento de MVD o por la oficina de DINACOIN para las solicitudes del interior.

- En caso de presentar observaciones usted recibirá un correo electrónico con observaciones e instrucciones para ingresar al sistema y realizar las modificaciones solicitadas.
- Si no surgen observaciones entonces usted recibirá el número de expediente por correo electrónico que indica que se inició el trámite.
- El proceso continúa en la oficina correspondiente.